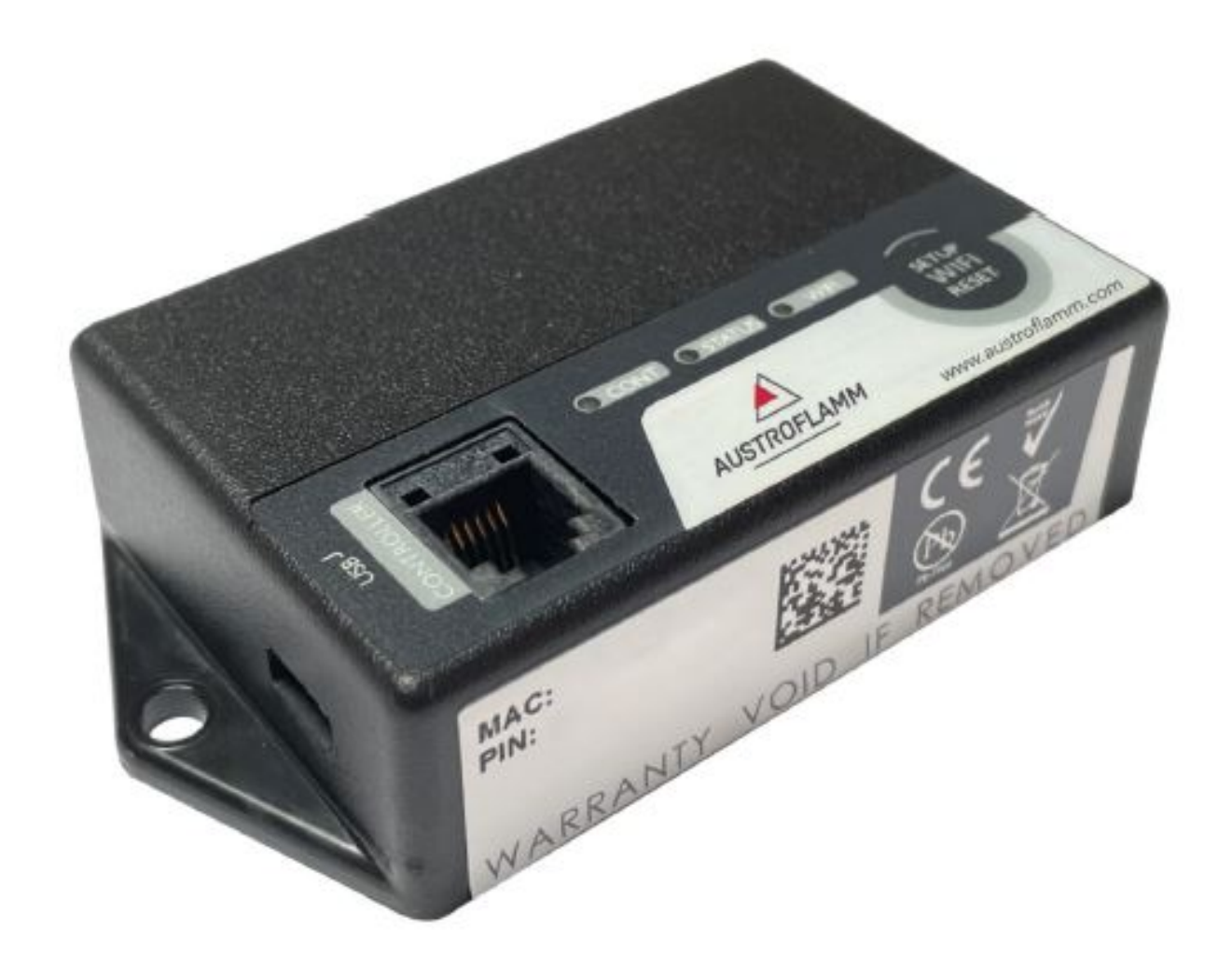

Manuel d'instructions WiFi-Module

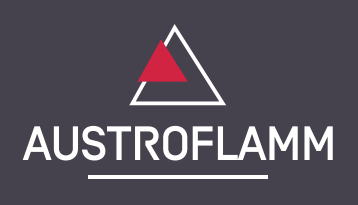

www.austroflamm.com

Manuel d'instructions 22/03/2023

Version: 1.0

# MENTIONS LÉGALES

Propriétaire et éditeur

AUSTROFLAMM GMBH Austroflamm-Platz 1 A- 4631 Krenglbach Tel: +43 (0) 7249 / 46 443 www.austroflamm.com info@austroflamm.com

Rédaction: Olivera Stojanovic Illustrations: Konstruktion Texte: Service technique (Austroflamm)

Copyright

Tous droits réservés. Le contenu de la présente notice ne peut être reproduit ou diffusé qu'avec l'autorisation de l'éditeur. Sous réserve d'erreur d'impression, d'orthographe et de composition.

# Sommaire

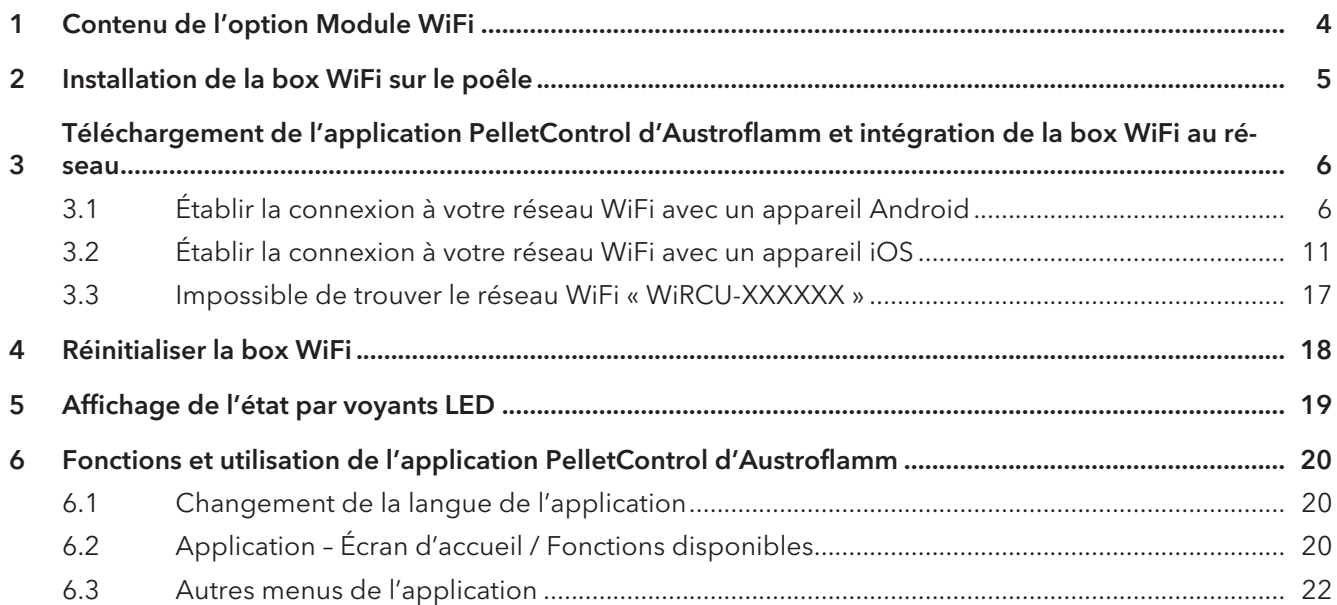

# <span id="page-3-0"></span>1 Contenu de l'option Module WiFi

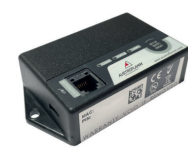

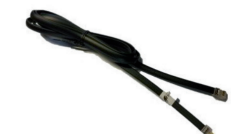

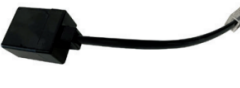

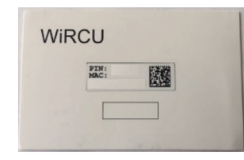

Box WiFi Câble de données, 1,5 m Adaptateur FUMIS Carte avec adresse MAC et

code PIN

# $\Lambda$  AVERTISSEMENT

La box WiFi ne doit pas entrer en contact avec de l'eau, des produits nettoyants, des solvants ou tout autre liquide. Cela pourrait endommager l'électronique et provoquer des dysfonctionnements.

### Caractéristiques techniques :

- Plage de températures : de -20 °C à +60 °C (stockage et fonctionnement)
- Taux d'humidité maxi. : 95 %, sans condensation (stockage et fonctionnement)
- Type de connexion sans fil : 802.11 b/g/n, 2,4 GHz
- Connexion au contrôleur hôte : protocole propriétaire
- Dimensions : 76 x 51 x 23 mm
- Montage sur le poêle : 2 vis (6 pans creux M4x8)
- Branchements : port micro USB pour mise à jour du logiciel, RJ11 pour communication et alimentation électrique
- Indice de protection : IP20 à l'emplacement de montage recommandé

# Exigences techniques posées au réseau WiFi :

- Type de connexion sans fil : 802.11 b/g/n, 2,4 GHz
- Cryptage de sécurité : WPA2 ou ouvert / non crypté
- Pas de filtrage par adresse MAC
- Les ports TCP 5001 & 5101 doivent être activés

Pour la configuration de votre routeur sans fil, veuillez contacter un administrateur informatique ou un spécialiste en informatique.

# <span id="page-4-0"></span>2 Installation de la box WiFi sur le poêle

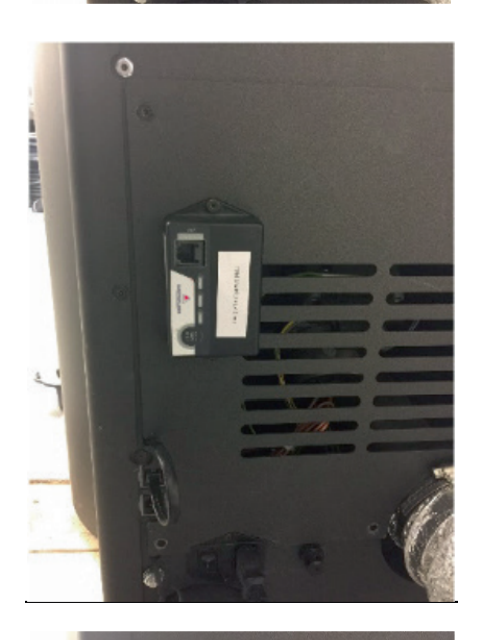

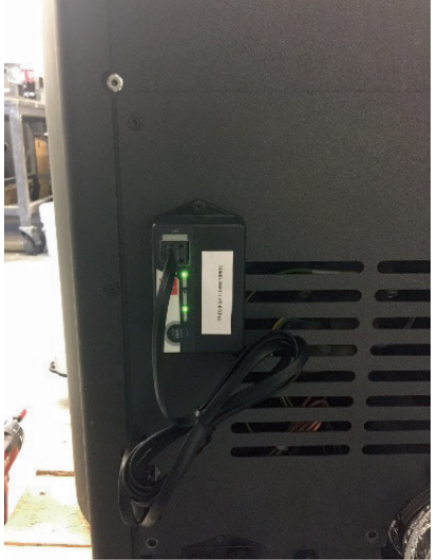

1) Le panneau arrière du poêle dispose à droite de 2 trous munis de vis 6 pans creux M4 x 8 destinées à l'installation de la box WiFi. Dévissez ces vis avec une clé à six pans de 2 mm.

2) Fixez ensuite la box WiFi au panneau arrière avec les vis, comme indiqué sur la photo. IMPORTANT : Le port de la box WiFi destiné au câble de données doit se trouver en haut. Dans cette position, l'adresse MAC et le code PIN restent visibles à tout moment sur la box WiFi.

3) Connectez l'adaptateur FUMIS à la box WiFi. Branchez ensuite l'une des deux prises du câble de données fourni à l'adaptateur FUMIS et l'autre au port 6 pôles libre se trouvant sous la box WiFi. La connexion entre la carte électronique du poêle et la box WiFi est ainsi établie.

Dès que le poêle est branché au secteur, la LED « CONT » de la box WiFi s'allume et la LED « WIFI » clignote selon le rythme suivant : 0,5 seconde ON / 0,5 seconde OFF.

# <span id="page-5-0"></span>3 Téléchargement de l'application PelletControl d'Austroflamm et intégration de la box WiFi au réseau

# Pour connecter la box WiFi à votre réseau WiFi, vous devez installer l'application PelletControl d'Austroflamm sur votre smart device.

L'utilisation de la box WiFi n'est possible qu'avec l'application Austroflamm PelletControl. La version actuelle de l'application PelletControl d'Austroflamm peut être téléchargée dans l'App Store (pour les systèmes d'exploitation iOS) et Google Play (pour les systèmes d'exploitation Android). Vous pouvez également télécharger l'application en scannant le QR Code correspondant :

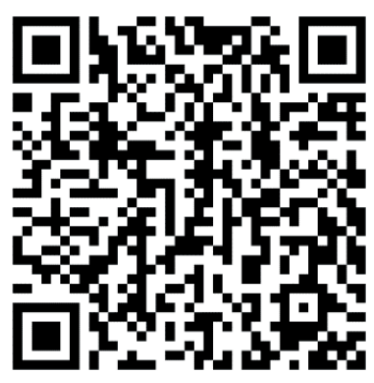

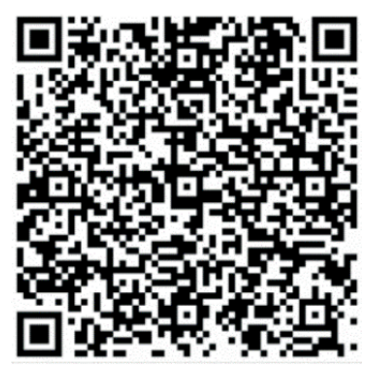

PelletControl iOS PelletControl Android

Combinée à votre smart device (smartphone, tablette, etc.) et à l'application PelletControl d'AUSTRO-FLAMM, la box WiFi vous permet d'accéder à distance à votre poêle.

# L'accès à distance fonctionne comme ceci :

- Les instructions sont transmises au contrôleur et au système de commande (écran ou molette) par l'intermédiaire de l'application PelletControl d'Austroflamm, de l'internet et du serveur Cloud. Notez qu'il peut y avoir un délai entre la saisie et l'exécution des instructions.
- Sur les poêles à pellets avec molette de régulation, la molette doit être positionnée après la position « 3 heures » pour que la box WiFi fonctionne.
- Veuillez tenir compte du fait que si vous connectez la box WiFi à un modem WiFi, un routeur ou un smartphone fonctionnant sur données mobiles, la transmission des données peut entraîner des coûts supplémentaires.

# <span id="page-5-1"></span>3.1 Établir la connexion à votre réseau WiFi avec un appareil Android

- Activez le WiFi sur votre smartphone.
- Lancez l'application PelletControl d'Austroflamm.
- Les consignes de configuration de la box WiRCU apparaissent dans la langue dans laquelle votre appareil Android est configuré (voir le chapitre [Changement de la langue de l'application \[](#page-19-1)[}](#page-19-1)[à la](#page-19-1) [page 20\]\)](#page-19-1).
- Lisez et confirmez le contrat de licence pour utilisateur final.
- Suivez attentivement les étapes suivantes.

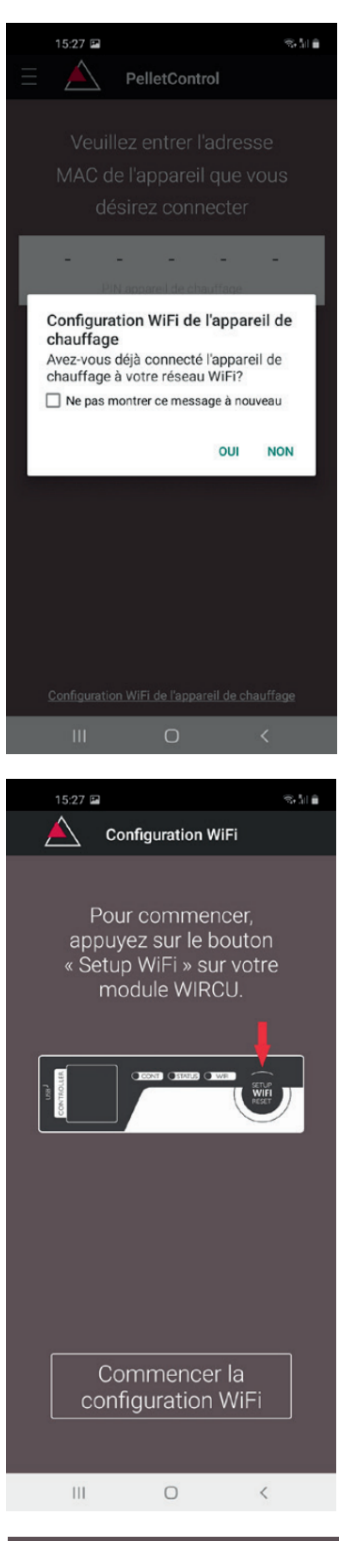

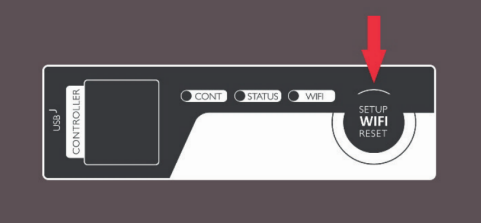

- 1) Lancez l'application PelletControl d'Austroflamm. L'application affiche la page de menu ci-contre.
- 2) Appuyez sur « Non », sauf si votre box WiFi est déjà connectée à votre réseau WiFi.

3) L'application vous guide étape par étape tout au long du processus de connexion. Suivez ces instructions.

- 4) Appuyez sur le bouton « SETUP WIFI RESET » de la box WiFi. Après votre appui sur le bouton, la LED « WIFI » clignote rapidement (voir le chapitre [Affi](#page-18-0)[chage de l'état par voyants LED \[](#page-18-0)[}](#page-18-0)[à la page 19\]\)](#page-18-0).
- 5) La box WiFi active son propre réseau WiFi « WiRCU-XXXXXX ».

Une fois que cette procédure a commencé, vous avez environ 3 minutes pour établir la connexion entre la box WiFi et votre réseau WiFi. Si vous dépassez ce délai, vous devrez recommencer la procédure.

3 | Téléchargement de l'application PelletControl d'Austroflamm et intégration de la box WiFi au réseau

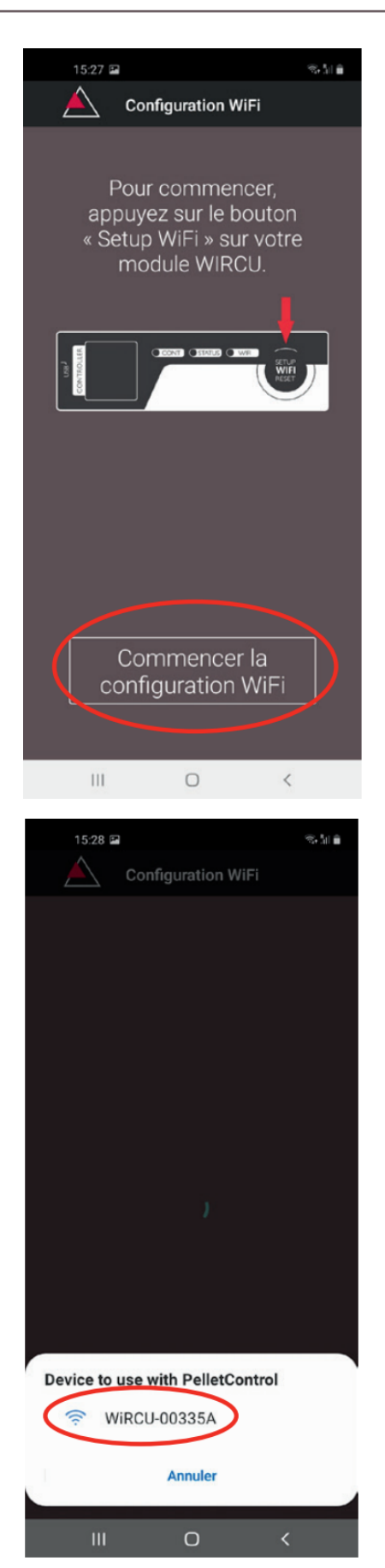

6) Dans l'application, appuyez sur « Commencer la configuration WiFi ».

- 7) Vous voyez maintenant que votre appareil Android recherche le réseau WiFi « WiRCU-XXXXXX ». La recherche peut prendre quelques secondes.
- 8) Une fois le réseau WiFi de la box WiFi trouvé, le nom du réseau s'affiche sous cette forme : « WiR-CUXXXXXX ».
- 9) Sélectionnez le réseau WiFi proposé.

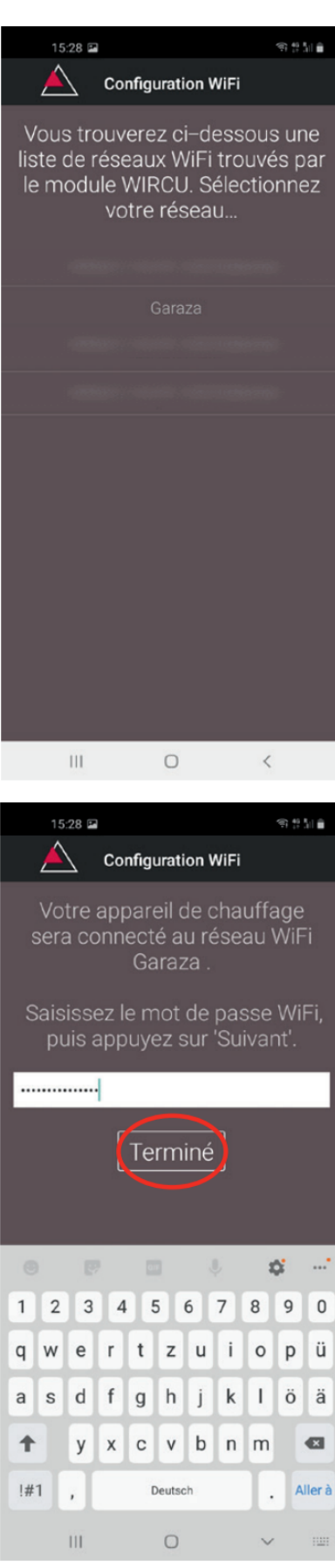

10) Après avoir sélectionné le réseau WiFi « WiR-CUXXXXXX », l'application liste tous les réseaux WiFi disponibles. Sélectionnez dans cette liste le réseau auquel votre box WiFi devra être connectée.

11) Après avoir choisi votre réseau, vous devez saisir le mot de passe de votre réseau WiFi puis appuyer sur « Terminé ».

ATTENTION : Si votre réseau WiFi n'est pas protégé par un mot de passe, appuyez sur « Terminé » sans saisir de mot de passe.

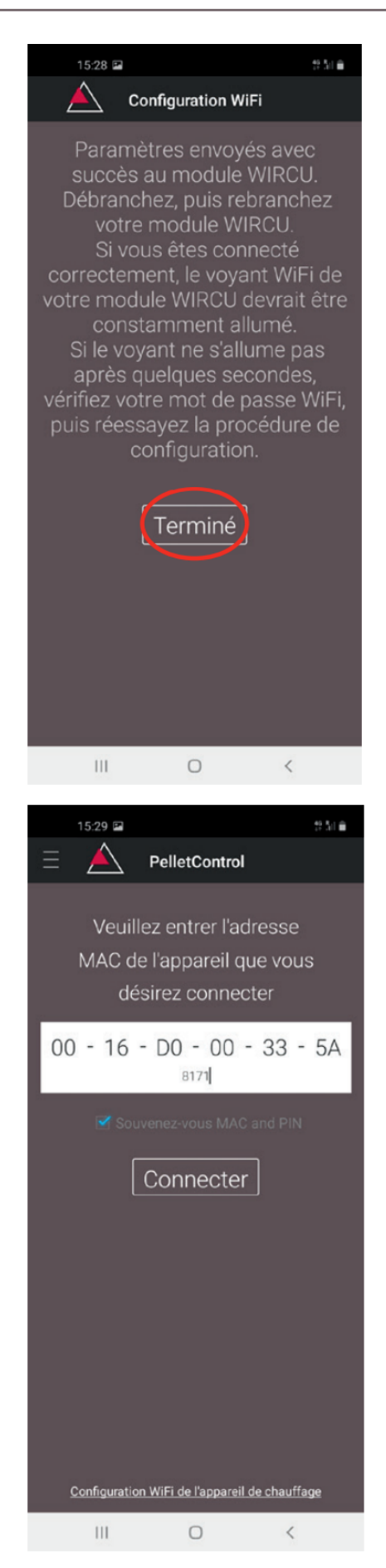

- 12) Attendez le message « Paramètres envoyés avec succès au module WiRCU… ». Appuyez ensuite sur « Terminé ».
- 13) Débranchez le câble de données de la box WiFi pour un court instant, puis rebranchez-le.
- 14) Attendez que les trois LED sur le haut de votre box WiFi restent allumés. Si ce n'est pas le cas, recommencez la procédure à partir du chapitre [Établir la](#page-5-1) [connexion à votre réseau WiFi avec un appareil An](#page-5-1)[droid \[](#page-5-1)[}](#page-5-1)[à la page 6\]](#page-5-1) et/ou suivez les instructions du chapitre [Impossible de trouver le réseau WiFi « WiR-](#page-16-0)[CU-XXXXXX » \[](#page-16-0)<sup>≽</sup>[à la page 17\]\)](#page-16-0).

15) Dans la fenêtre qui s'affiche ensuite, saisissez l'adresse MAC et le code PIN de votre box WiFi. Vous trouverez ces deux informations sur l'étiquette de la box WiFi ou sur la carte jointe.

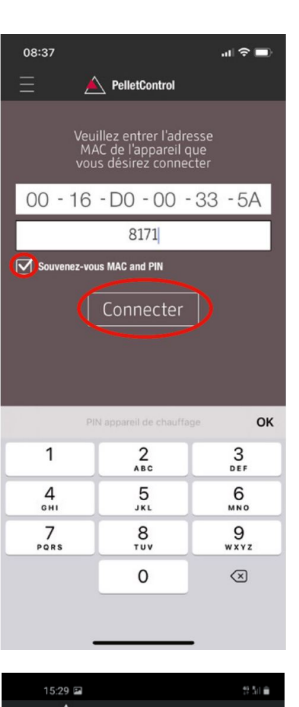

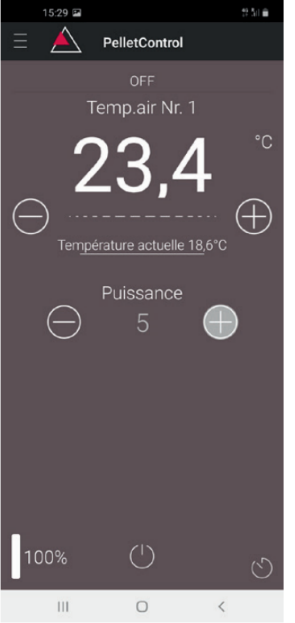

- 16) Cochez la fonction « Mémoriser l'adresse MAC et le code PIN ». Ainsi, votre entrée restera dans le système jusqu'à une modification éventuelle.
- 17) Appuyez sur « Connecter ».

- 18) Votre poêle peut maintenant être piloté depuis l'application.
- 19) Voyez au chapitre [Fonctions et utilisation de l'applica](#page-19-0)[tion PelletControl d'Austroflamm \[](#page-19-0)[}](#page-19-0)[à la page 20\]](#page-19-0) les possibilités que vous offre l'application.

# <span id="page-10-0"></span>3.2 Établir la connexion à votre réseau WiFi avec un appareil iOS

- Activez la fonction « WiFi » sur votre appareil iOS.
- Ouvrez l'application PelletControl d'Austroflamm.
- Vous obtenez alors des instructions pour connecter la box WiFi avec votre routeur WiFi. Elles apparaissent dans la langue standard activée sur votre smartphone (si ce n'est pas le cas, voir le chapitre [Changement de la langue de l'application \[](#page-19-1)[}](#page-19-1)[à la page 20\]](#page-19-1)).
- Lisez et confirmez le contrat de licence pour utilisateur final affiché.
- Suivez ensuite les étapes indiquées à l'écran.

3 | Téléchargement de l'application PelletControl d'Austroflamm et intégration de la box WiFi au réseau

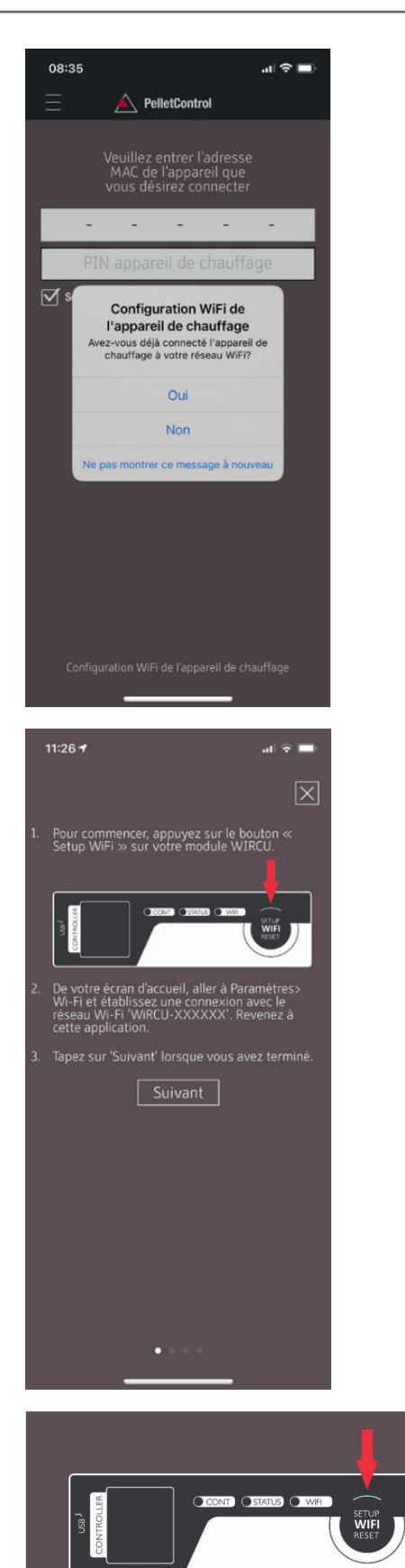

- 1) Lancez l'application PelletControl d'Austroflamm. L'application affiche la page de menu ci-contre.
- 2) Appuyez sur « Non », sauf si votre box WiFi est déjà connectée à votre réseau WiFi.

3) L'application vous guide étape par étape tout au long du processus de connexion. Suivez ces instructions.

- 4) Appuyez sur le bouton « SETUP WIFI RESET » de la box WiFi. Après votre appui sur le bouton, la LED « WIFI » clignote rapidement (voir le chapitre [Affi](#page-18-0)[chage de l'état par voyants LED \[](#page-18-0)[}](#page-18-0)[à la page 19\]](#page-18-0)).
- 5) La box WiFi active son propre réseau WiFi « WiRCU-XXXXXX ».

Une fois que cette procédure a commencé, vous avez environ 3 minutes pour établir la connexion entre la box WiFi et votre réseau WiFi. Si vous dépassez ce délai, merci de recommencer la procédure.

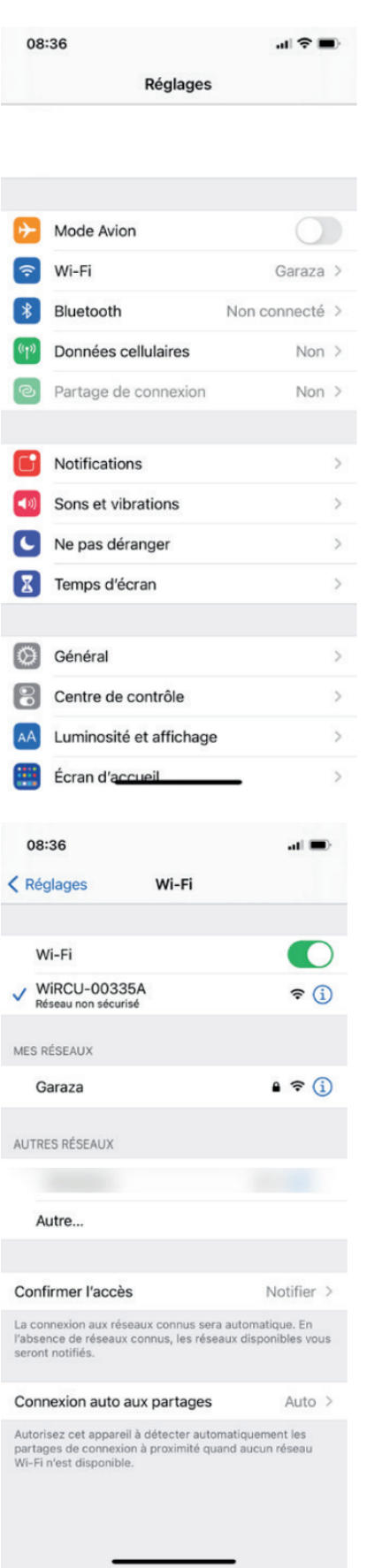

6) Rendez-vous ensuite dans les réglages de votre appareil iOS et sélectionnez le menu WiFi.

7) Attendez que votre appareil iOS mette à jour la liste des réseaux WiFi, puis sélectionnez le réseau WiFi « WiRCUXXXXXX ».

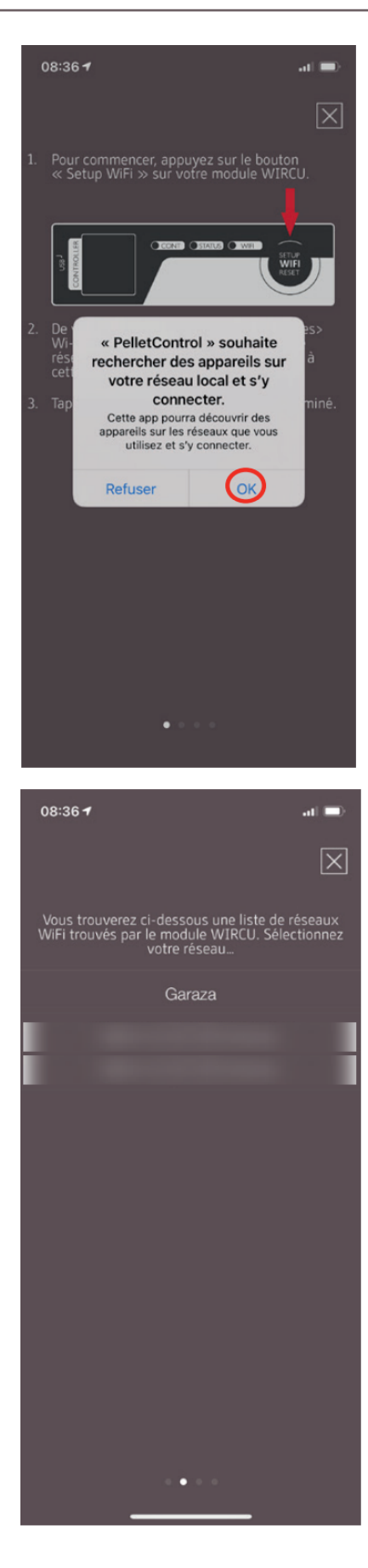

8) Retournez à l'application PelletControl d'AUSTRO-FLAMM. Là, vous êtes invité à choisir le réseau WiFi « WiRCUXXXXXX ».

9) Apparaît ensuite la mention « Suivant ». Appuyez dessus.

Une liste de tous les réseaux WiFi disponibles s'affiche. Sélectionnez dans cette liste le réseau auquel votre box devra être connectée.

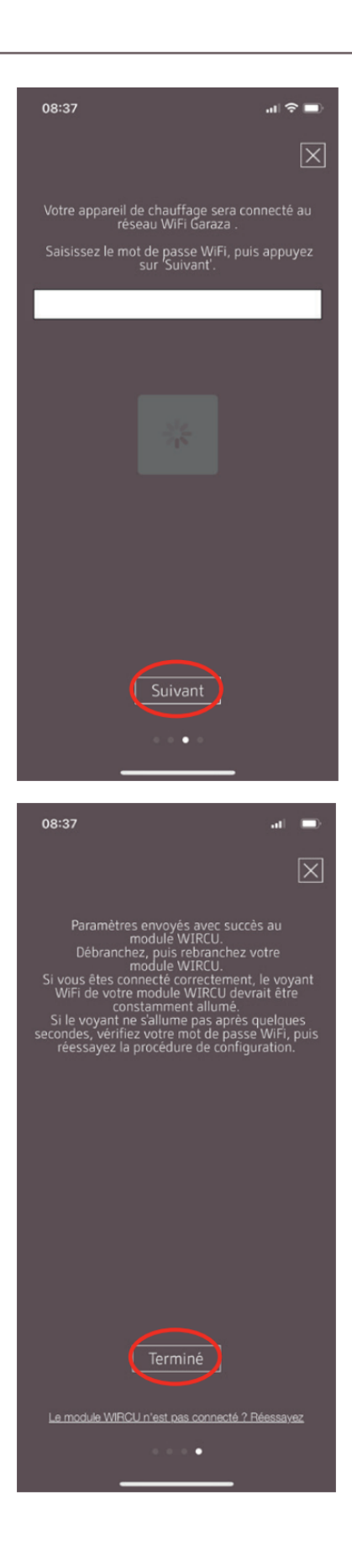

10) Une demande de mot de passe s'affiche. Saisissez le mot de passe de votre réseau WiFi, puis appuyez sur « Suivant ». Si votre réseau WiFi n'est pas protégé par un mot de passe, appuyez sur « Suivant » sans saisir de mot de passe.

- 11) Attendez le message « Paramètres envoyés avec succès au module WiRCU… ». Appuyez ensuite sur « Terminé ».
- 12) Déconnectez l'adaptateur FUMIS de la box WiFi. Après un court instant, reconnectez-le à votre box Wi-Fi.
- 13) Attendez que les trois LED sur le haut de votre box WiFi restent allumés. Si ce n'est pas le cas, recommencez la procédure à partir du chapitre [Établir la](#page-10-0) [connexion à votre réseau WiFi avec un appareil iOS \[](#page-10-0)[}](#page-10-0) [à la page 11\]](#page-10-0) et/ou suivez les instructions du chapitre [Impossible de trouver le réseau WiFi « WiRCU-](#page-16-0)[XXXXXX » \[](#page-16-0)[}](#page-16-0)[à la page 17\]](#page-16-0)).

3 | Téléchargement de l'application PelletControl d'Austroflamm et intégration de la box WiFi au réseau

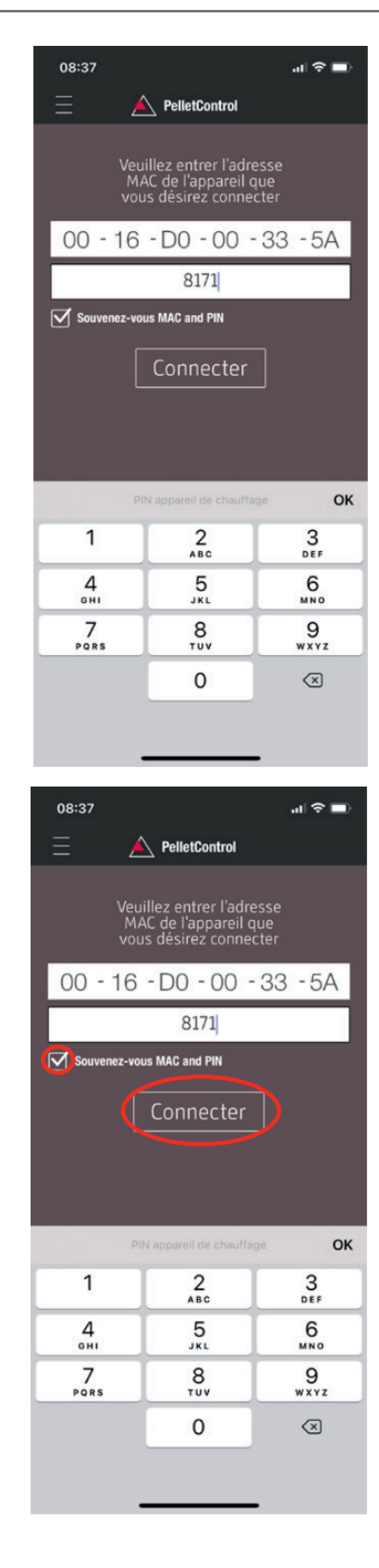

14) Dans la fenêtre qui s'affiche ensuite, saisissez l'adresse MAC et le code PIN de votre box WiFi. Vous trouverez ces deux informations sur le côté de la box WiFi ou sur la carte jointe.

- 15) Cochez la fonction « Mémoriser l'adresse MAC et le code PIN ». Ainsi, votre entrée restera dans le système jusqu'à une modification éventuelle.
- 16) Appuyez sur « Connecter ».

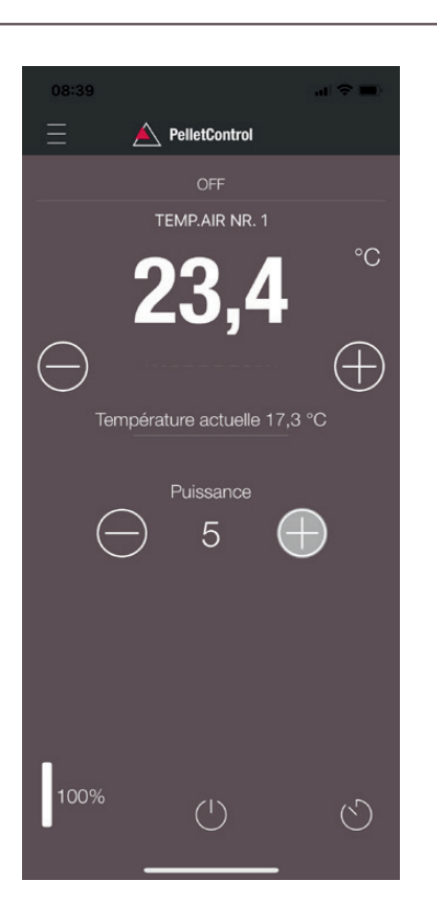

17) Votre poêle peut maintenant être piloté depuis l'application. Voyez au chapitre [Fonctions et utilisation de](#page-19-0) [l'application PelletControl d'Austroflamm \[](#page-19-0)[}](#page-19-0)[à la page](#page-19-0) [20\]](#page-19-0) les possibilités que vous offre l'application.

# <span id="page-16-0"></span>3.3 Impossible de trouver le réseau WiFi « WiRCU-XXXXXX »

- Contactez votre revendeur Austroflamm ou exécutez la procédure de connexion sur ordinateur avec le logiciel WiRCU PROGRAMMER HOME.
- Ce logiciel peut être téléchargé gratuitement sur le site de FUMIS : [https://www.fumis.si/en/wircu](https://www.fumis.si/en/wircu-connection-guide)[connection-guide](https://www.fumis.si/en/wircu-connection-guide). La procédure exacte d'utilisation du logiciel y est également expliquée.

# <span id="page-17-0"></span>4 Réinitialiser la box WiFi

Appuyez sur le bouton « SETUP WIFI RESET » de la box WiFi jusqu'à ce que les trois LED s'allument en même temps, puis s'éteignent. Cette opération dure environ 10 secondes.

Vous avez alors supprimé tous les réseaux WiFi préalablement mémorisés sur la box WiFi.

# <span id="page-18-0"></span>5 Affichage de l'état par voyants LED

Les voyants LED vous informent de l'état de fonctionnement actuel de la box WiFi. Il est impératif de connaître l'état de fonctionnement du moment pour supprimer d'éventuels problèmes.

### Les états de fonctionnement suivants seront signalisés sur la box WiFi par le biais des LED :

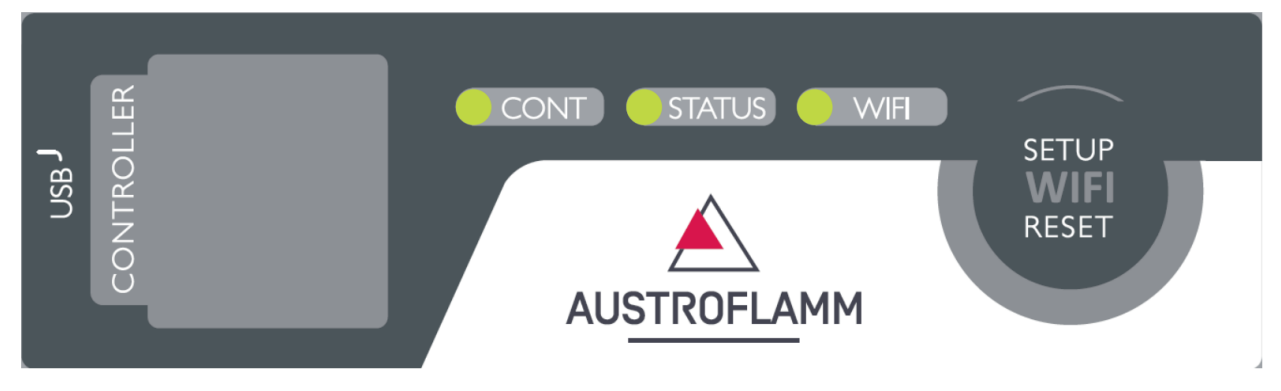

# Voyant « CONT »

- 1) Clignotement intermédiaire (0,5 s ON / 0,5 s OFF) : établissement de la communication avec le poêle en cours.
- 2) Allumage permanent : communication avec l'appareil de chauffage établie.

### Voyant « STATUS »

- 1) Clignotement intermédiaire (0,5 s ON / 0,5 s OFF) : connexion au serveur en cours.
- 2) Clignotement lent (1 s ON / 1 s OFF) : établissement des fonctionnalités Cloud en cours (après connexion réussie de l'appareil au serveur Cloud).
- 3) Allumage permanent : opérationnel pour le pilotage à distance.

# Voyant « WIFI »

- 1) Clignotement rapide (0,25 s ON / 0,25 s OFF) : appuyer sur le bouton « SETUP WIFI RESET » pour mettre la box WIFI en mode « Recherche ». Ce mode permet à la box WiFi de rechercher les réseaux WiFi disponibles et de s'y connecter.
- 2) Clignotement intermédiaire (0,5 s ON / 0,5 s OFF) : connexion au point d'accès en cours.
- 3) Clignotement lent (1 s ON / 1 s OFF) : acquisition de l'adresse IP (après établissement réussi de la connexion au point d'accès).
- 4) Allumage permanent : communication avec le routeur WiFi établie.

# <span id="page-19-0"></span>**INDICATION**

L'ensemble des fonctions de la box WiFi et de l'application PelletControl d'Austroflamm ne sont disponibles que si le logiciel de la box WiFi est à jour et si votre smart device dispose de la VERSION actuelle de l'application PelletControl.

# <span id="page-19-1"></span>6.1 Changement de la langue de l'application

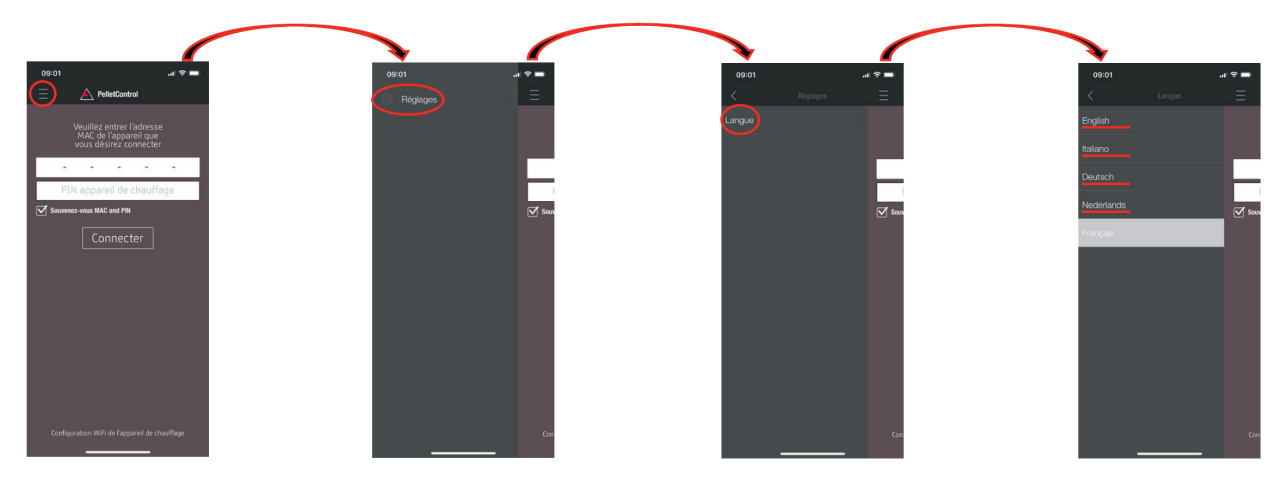

# <span id="page-19-2"></span>6.2 Application – Écran d'accueil / Fonctions disponibles

Un grand nombre de fonctions rapides et de réglages sont accessibles directement depuis l'écran d'accueil de l'application.

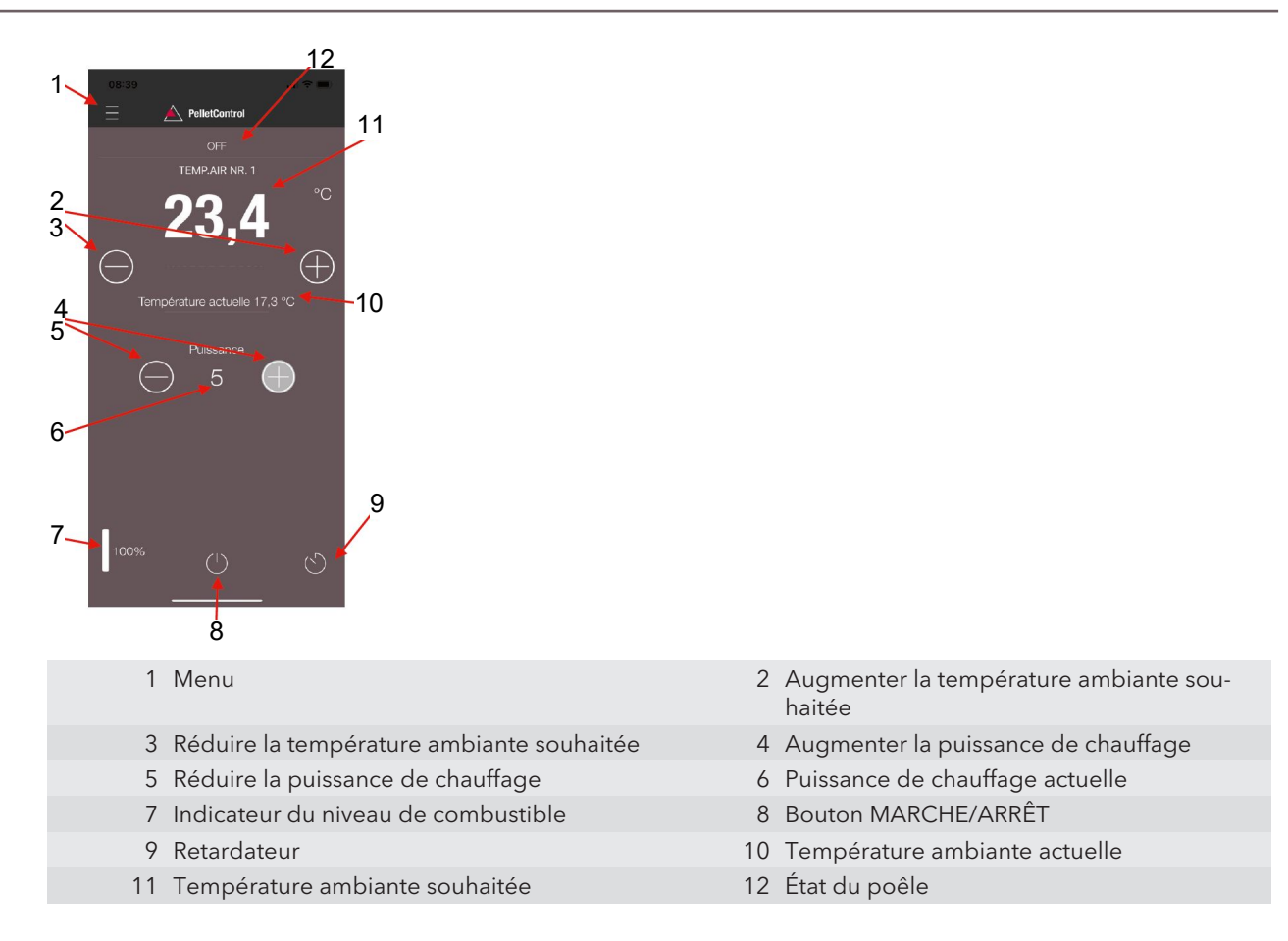

# État du poêle

Décrit l'état de fonctionnement actuel de votre poêle. Exemple : éteint, mode pellets, mode bois, programmation horaire active, etc. Les états peuvent varier d'un poêle à l'autre.

#### Température ambiante souhaitée

La valeur affichée correspond à la température ambiante souhaitée. Cette valeur peut être modifiée à l'aide des boutons (-) et (+). La température ambiante souhaitée peut être réglée dans les limites de 0 °C à 40 °C.

#### Réduire/augmenter la température ambiante souhaitée

Pour réduire la température ambiante souhaitée, appuyer sur le bouton (-). Pour augmenter la température ambiante souhaitée, appuyer sur le bouton (+). Le changement de température se fait par paliers de 0,2 °C.

#### Température ambiante actuelle

Affiche la température ambiante actuelle. Celle-ci est détectée sur tous les modèles de poêles à pellets Austroflamm par un capteur filaire qui se trouve au dos du poêle, à droite, près du sol. Si vous utilisez en option le capteur de température sans fil SMART SPOT d'Austroflamm, la température ambiante actuelle est mesurée à l'emplacement de ce capteur.

#### Réduire/augmenter la puissance de chauffage

La valeur indiquée entre les boutons (-) et (+) montre le niveau de puissance actuel. Le niveau de puissance peut être réglé sur une échelle de 1 (puissance minimum) à 5 (puissance maximum).

Le changement de puissance se fait par paliers de 1 niveau. Pour réduire le niveau de puissance, appuyer sur le bouton (-). Pour augmenter le niveau de puissance, appuyer sur le bouton (+). Plus le niveau de puissance est élevé, plus la chaleur produite, et donc la consommation de combustible, seront élevées.

La puissance de chauffage nominale dépend du modèle.

#### Indicateur du niveau de combustible

L'indicateur affiche le niveau actuel de pellets à l'intérieur du réservoir à pellets. Cet affichage vous informe à temps que le moment est venu de faire l'appoint en granulés.

#### Bouton MARCHE/ARRÊT

Appuyez sur le bouton MARCHE/ARRÊT pour démarrer ou arrêter le poêle.

# **INDICATION**

Le bouton MARCHE/ARRÊT ne permet PAS de réinitialiser les erreurs et alarmes. Les erreurs et les alarmes ne peuvent être réinitialisées que localement sur l'écran ou en tournant la molette.

IMPORTANT : Pour mettre en marche ou arrêter un poêle équipé d'une molette et d'un affichage LED, la molette doit être au moins en position « 3 heures ».

#### Retardateur

Le retardateur est une minuterie « à un coup ». Cela signifie qu'une fois le retardateur activé, le poêle ne peut démarrer ou s'arrêter qu'une seule fois. Ce démarrage ou cet arrêt peut se faire soit au bout du temps programmé, soit à une heure et une date précises dans le futur.

# <span id="page-21-0"></span>6.3 Autres menus de l'application

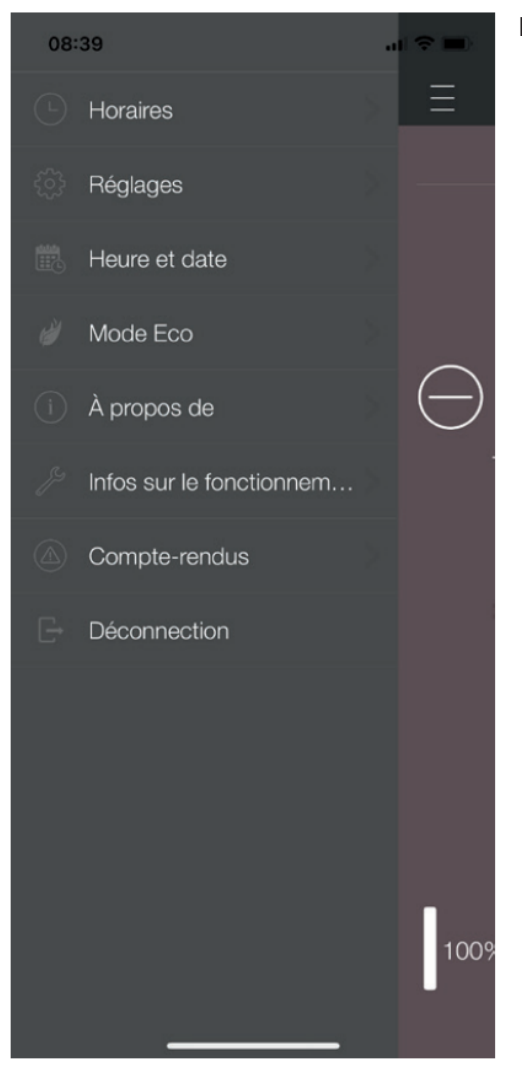

Le menu Réglages comprend les points suivants :

- Programmation horaire
- Réglages
- Heure et date
- Mode Eco
- Infos sur l'appareil
- Infos sur le fonctionnement
- Journal
- Déconnexion

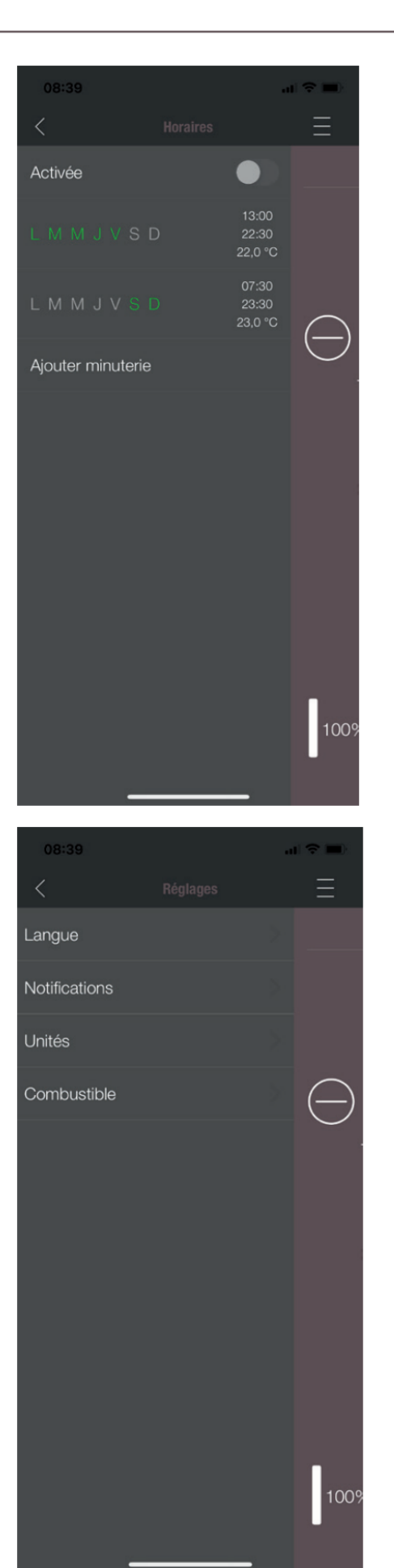

### PROGRAMMATION HORAIRE

Elle permet de définir des programmes journaliers et hebdomadaires pour le poêle. Les périodes de chauffage définies peuvent être facilement activées et désactivées, en fonction des besoins. Les périodes de chauffage enregistrées sont faciles à modifier et il est tout aussi facile d'en ajouter de nouvelles.

# **INDICATION**

Le logiciel d'exploitation actuel de votre poêle dispose d'un mode Antigel. Cette fonction n'est active que lorsque la PROGRAMMATION HORAIRE est activée.

### RÉGLAGES

Ce menu permet les réglages suivants :

- LANGUE : permet de changer la langue affichée.
- NOTIFICATIONS : pour activer ou désactiver les messages d'erreur ou d'alarme pendant l'exploitation du poêle.
- UNITÉS : pour l'affichage de la température, les appareils iOS permettent de choisir entre °C et °F.
- COMBUSTIBLE : il est ici possible d'activer ou de désactiver l'affichage du niveau de combustible. Sur certains modèles, il est également possible de régler la puissance du poêle en fonction de la qualité des granulés.

23

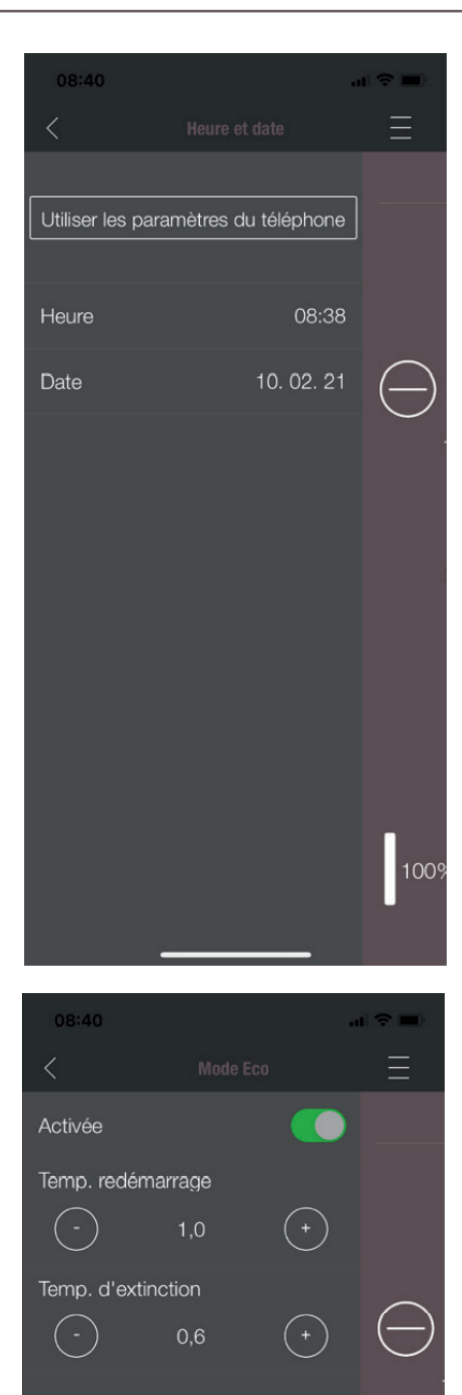

# $100<sub>9</sub>$

# HEURE ET DATE

Il est impératif que l'heure et la date soient correctes pour le bon fonctionnement de la programmation horaire et des statistiques.

L'heure et la date peuvent être configurées

- manuellement ou
- automatiquement en utilisant les paramètres du téléphone.

### MODE ECO

Lorsque le MODE ECO est activé, l'appareil de chauffage démarre et s'arrête automatiquement dès que les limites de température configurées sont atteintes.

#### Exemple :

- La température ambiante souhaitée est de 23 °C
- La température d'extinction est de 0,6 °C
- La température de redémarrage est de 1,0 °C

Dans cette configuration, le poêle s'arrête de fonctionner lorsque la température ambiante atteint 23,6 °C et redémarre lorsque la température ambiante est redescendue à  $22,0 °C$ .

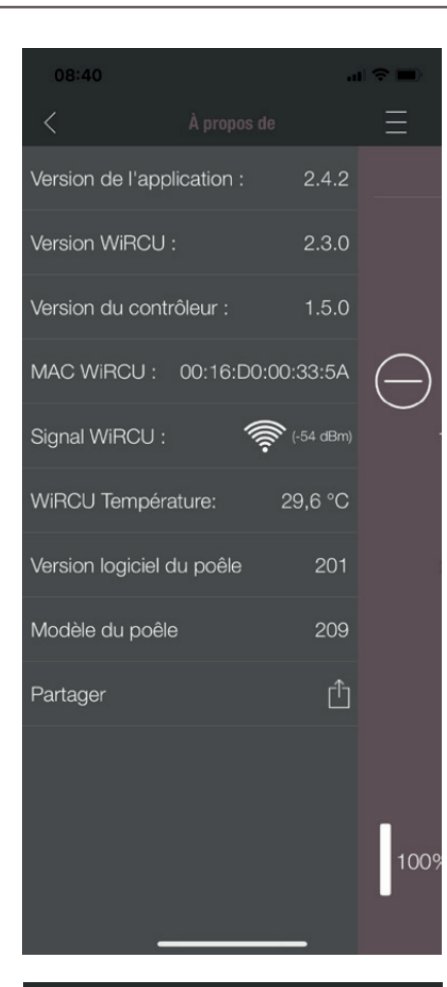

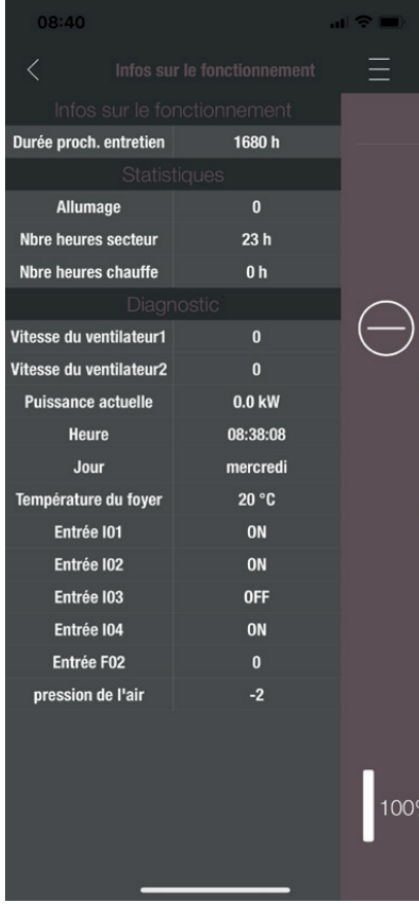

#### WiFi-Module **FR** 6 | Fonctions et utilisation de l'application PelletControl d'Austroflamm

# INFOS SUR L'APPAREIL

Le menu INFOS SUR L'APPAREIL contient la version logicielle de l'application, de la box WiFi et du contrôleur, ainsi que la version du logiciel d'exploitation de l'appareil de chauffage. De plus, vous y trouverez l'adresse MAC et la puissance du signal WiFi. Pour que la box WiRCU fonctionne correctement, veillez à ce que cette valeur soit comprise entre -10 dBm et -80 dBm. Pour obtenir une meilleure réception du signal, rapprochez le routeur WiFi de la box WiFi du poêle.

### INFOS SUR LE FONCTIONNEMENT

Ce menu fournit les informations suivantes :

- INFO ENTRETIEN indique le temps restant avant la prochaine révision annuelle.
- STATISTIQUES affiche le nombre d'allumages, le total des heures sur secteur et des heures de chauffe du poêle.
- DIAGNOSTIC indique l'état de fonctionnement de l'appareil de chauffage. Vous y trouverez également l'état fonctionnel actuel de toutes les sorties (moteurs, ...) et entrées de la carte électronique (dispositifs de contrôle de la température, etc.). Ces informations sont très utiles au technicien de service d'AUSTROFLAMM en cas de dysfonctionnement.

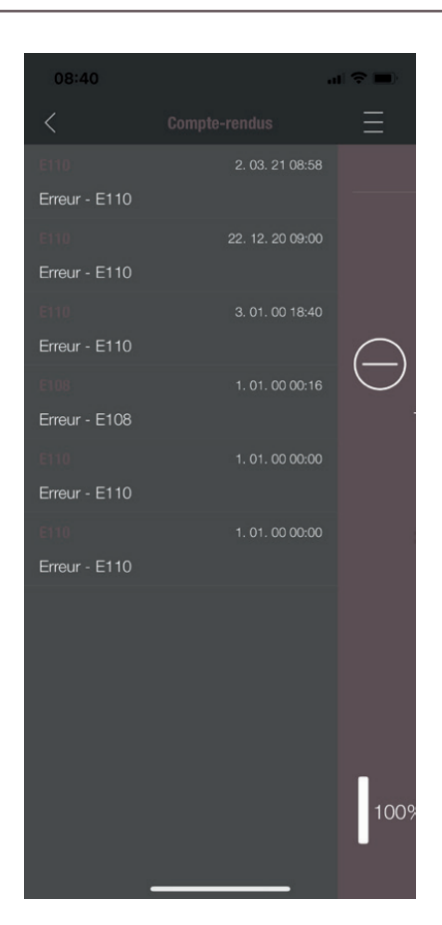

# **JOURNAL**

Il contient un historique chronologique des dernières erreurs. Ces informations sont très importantes pour permettre au technicien de service d'AUSTROFLAMM de supprimer un dysfonctionnement.

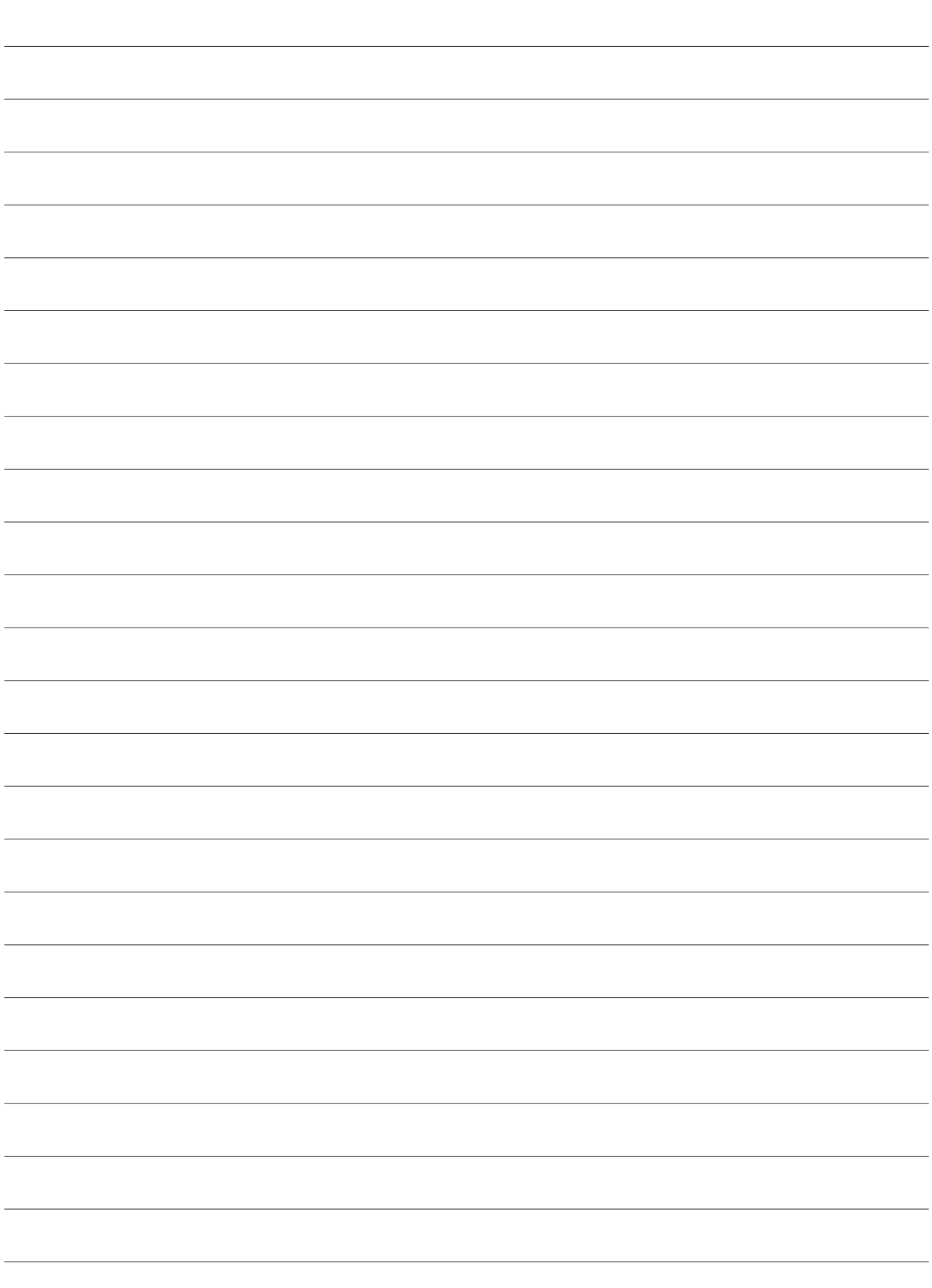

AUSTROFLAMM GMBH Austroflamm-Platz 1 A- 4631 Krenglbach

Tel: +43 (0) 7249 / 46 443 www.austroflamm.com info@austroflamm.com

940351

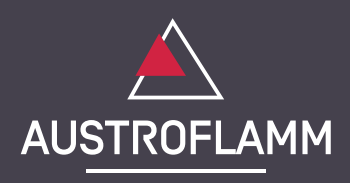